Everyone Print Linux(CUPS) install.

Each flavour of Linux uses a different tool to manage CUPS printing and there are way too many to document them all. Most CUPS instances have the web console so I will be using here. If you do not, please have a read of the Everyone Print Ubuntu 20.04 Install guide.

Download and save the following file [hcp-unidriver-linux-pdf.ppd](https://www.printsupportcenter.com/hc/en-us/article_attachments/360009168117/hcp-unidriver-linux-pdf.ppd) to your linux PC.

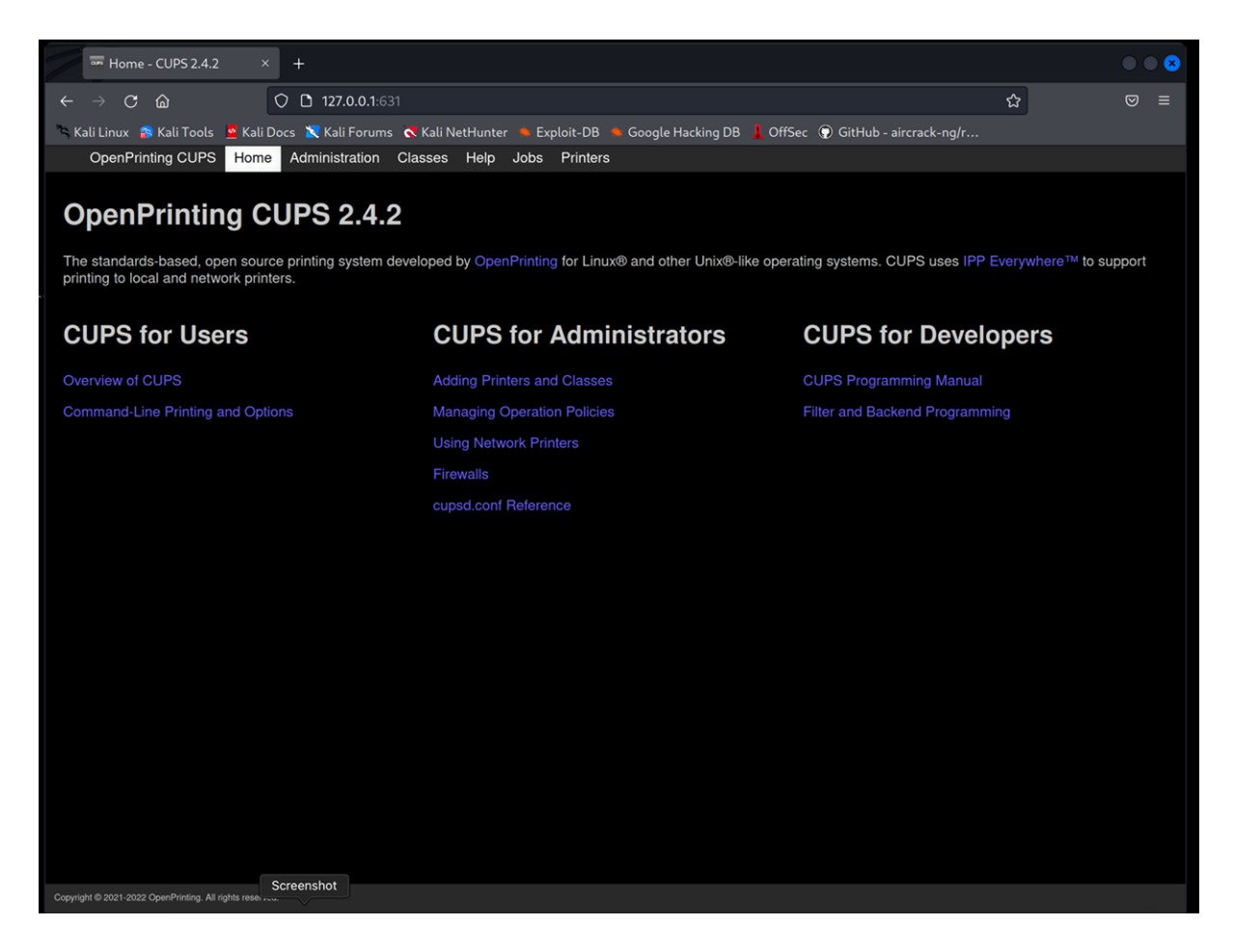

Open up your CUPS management tool. http://127.0.0.1:631/

Under CUPS for Administrators select "Adding Printers and Classes"

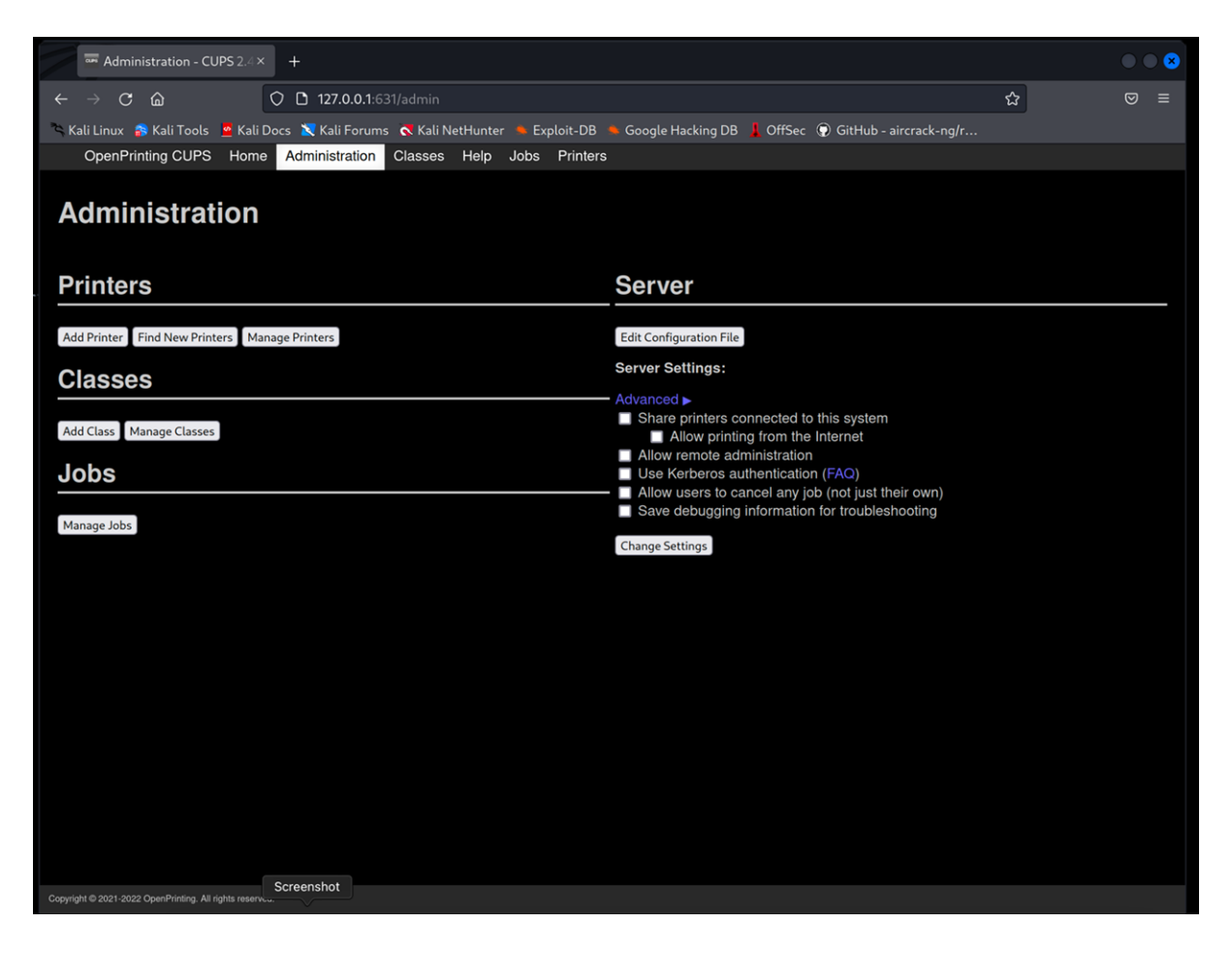

Select "Add Printer"

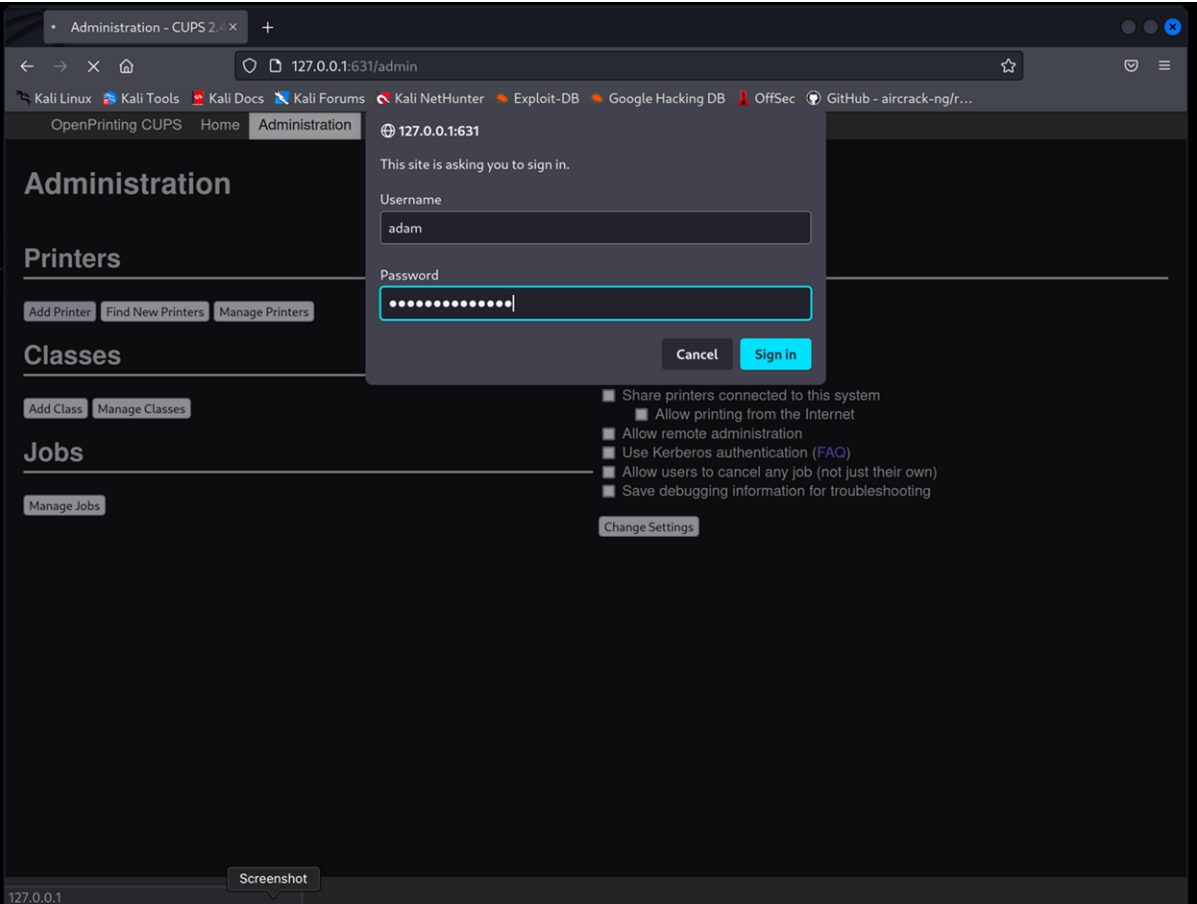

Enter your username and password.

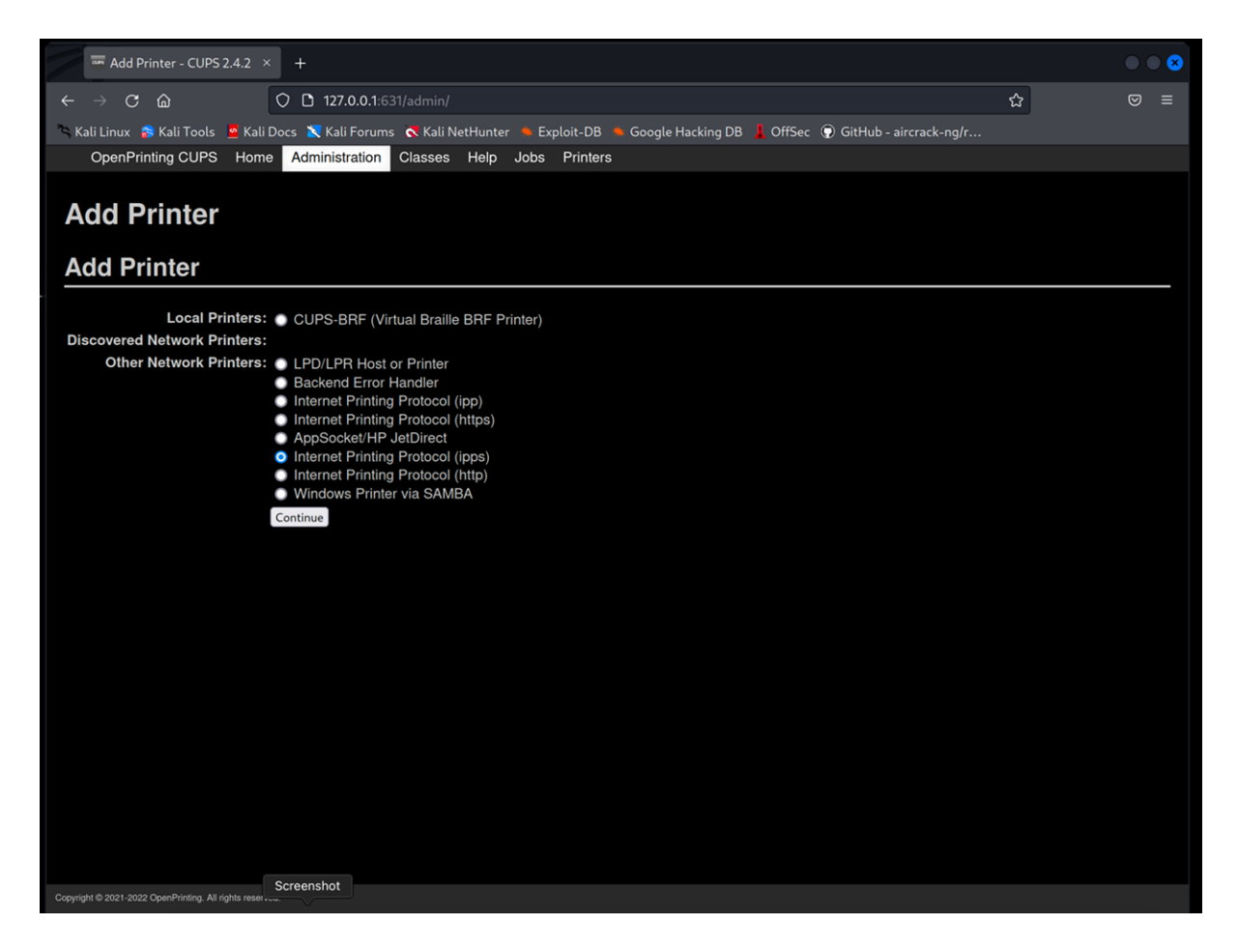

Select "Internet Printing Protocol (ipps)" and click "Continue".

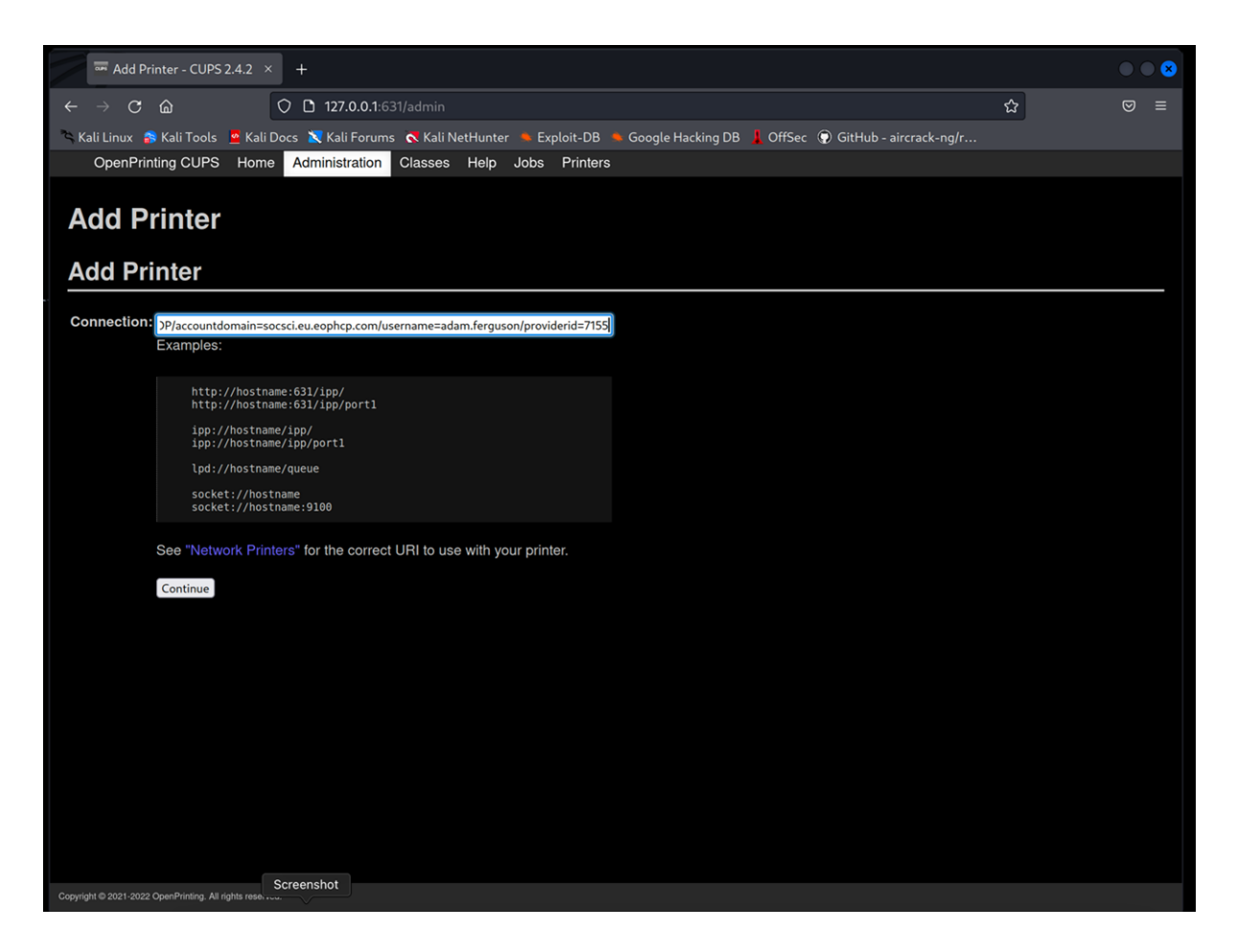

Type the following into the connection box replacing <UserName> with your socsci domain username E.g. abcd1234

ipps://socsci.eu.eophcp.com:9631/ipp/13968/accountdomain=socsci.eu.eophcp.com/usern ame=<UserName>/providerid=7155

Click Continue

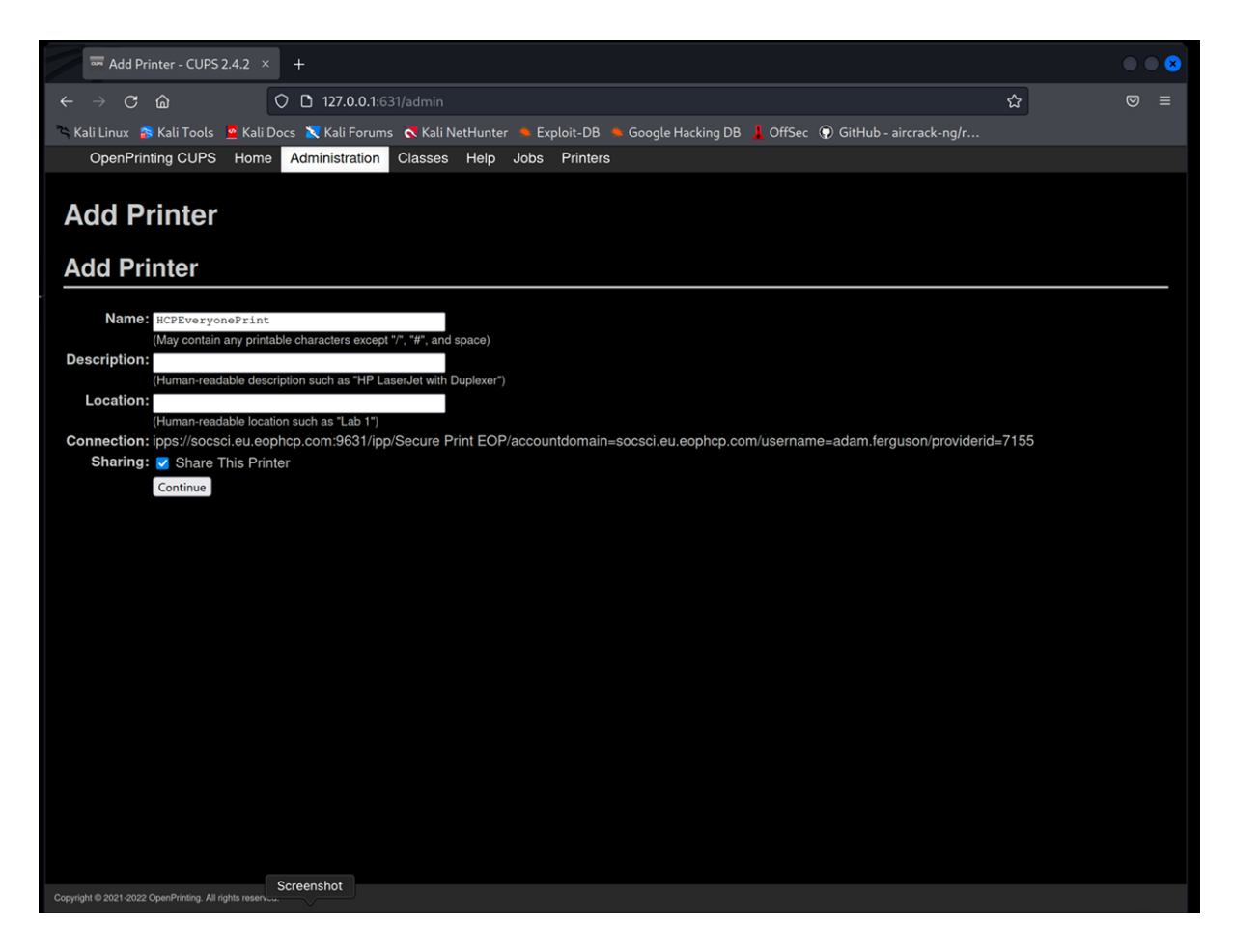

Give the printer a name, I used HCPEveryonePrint. Select "Share The Printer".

Click "Continue".

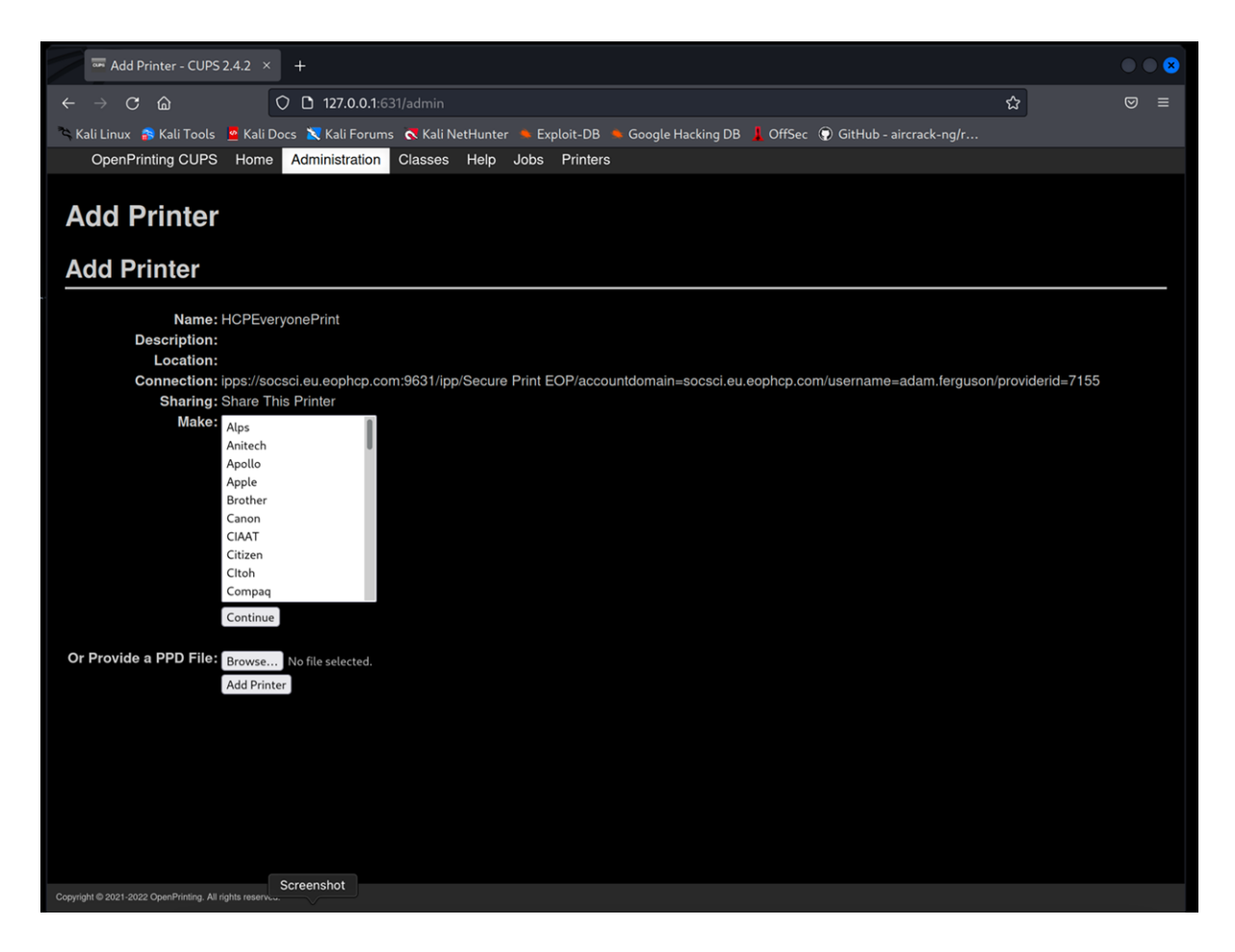

Click Browse and select the [hcp-unidriver-linux-pdf.ppd](https://www.printsupportcenter.com/hc/en-us/article_attachments/360009168117/hcp-unidriver-linux-pdf.ppd) file you downloaded.

Click "Add Printer"

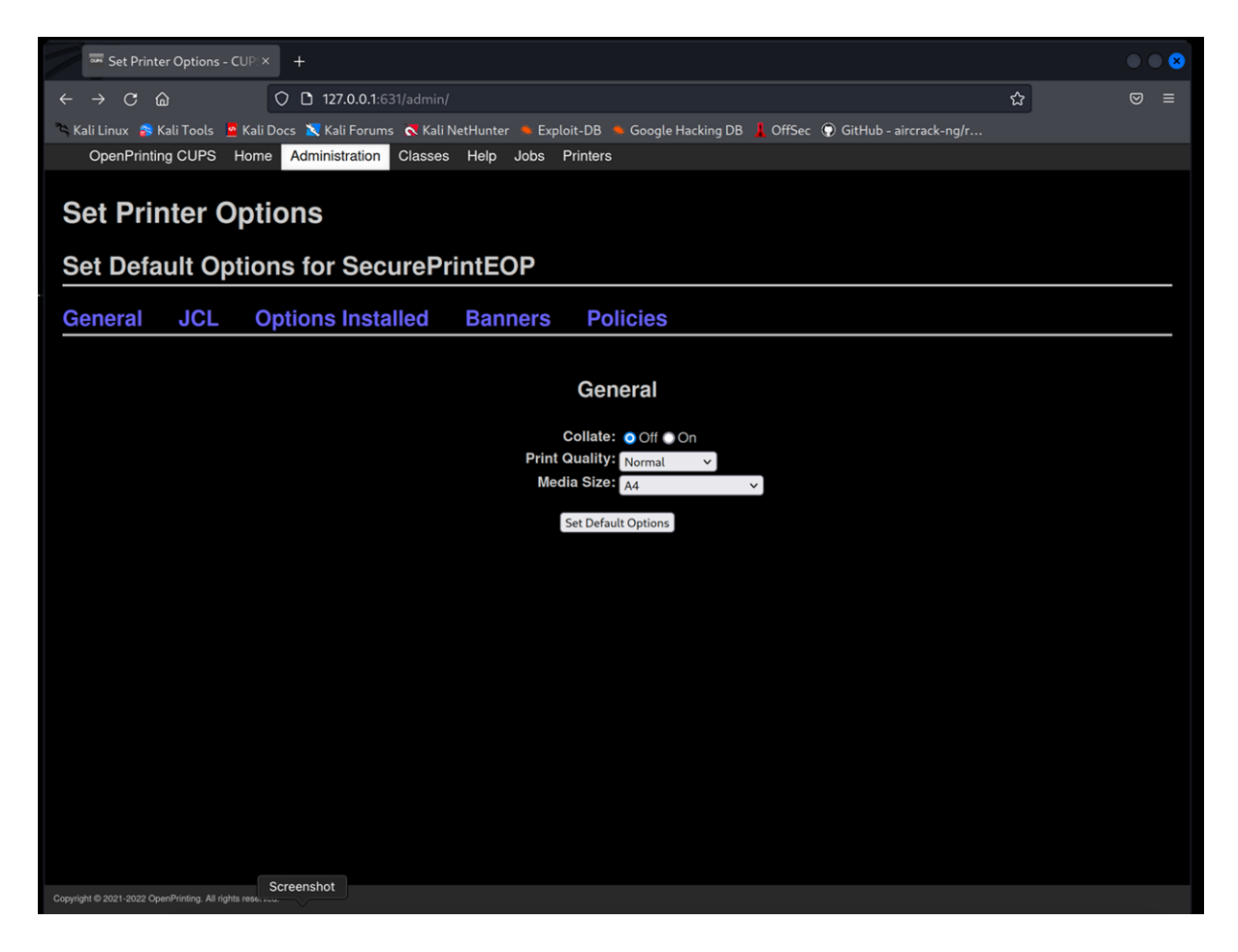

Click "Set Default Options"

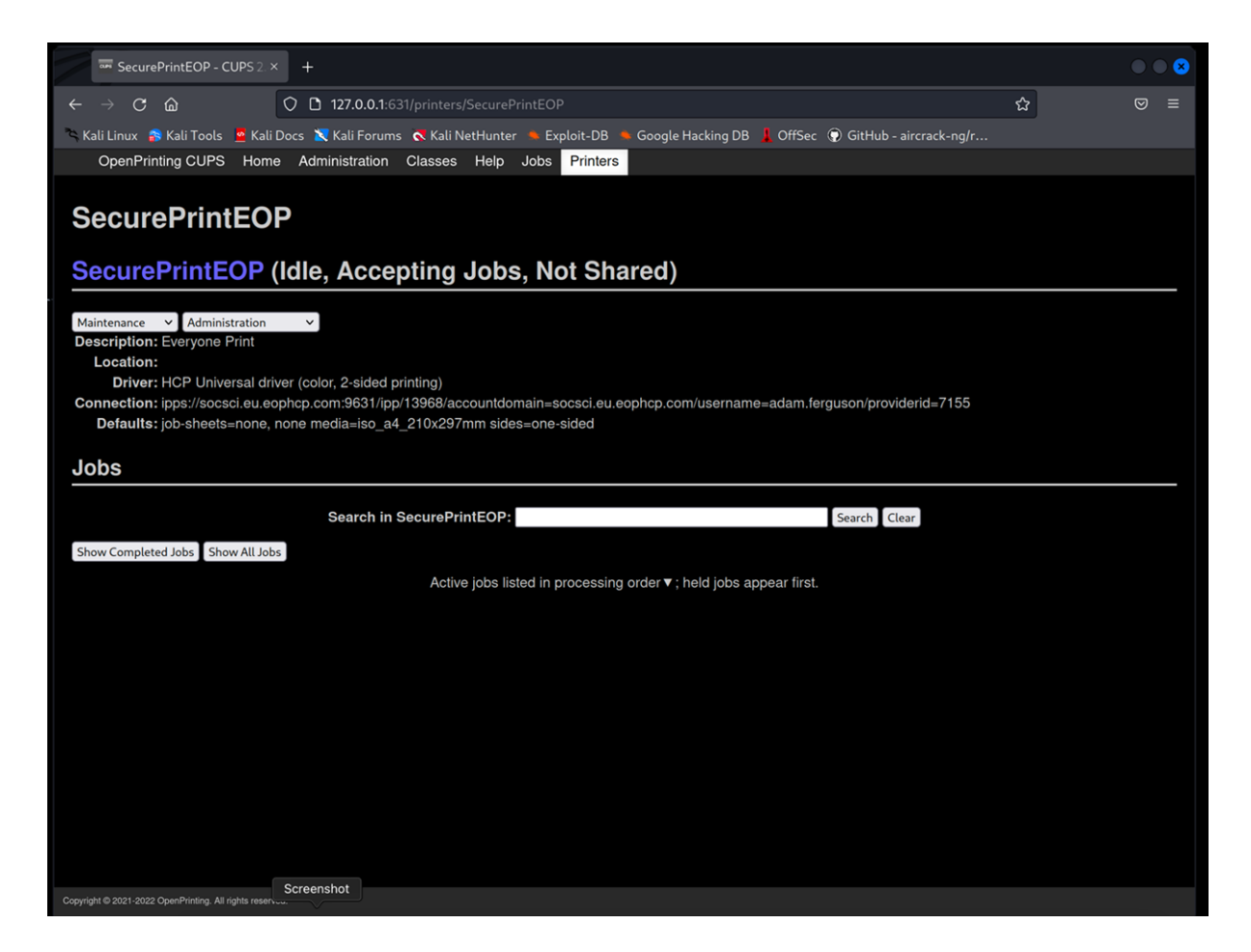

Your printer is installed. Select "Maintenance > Print Test Page" to test the printing.